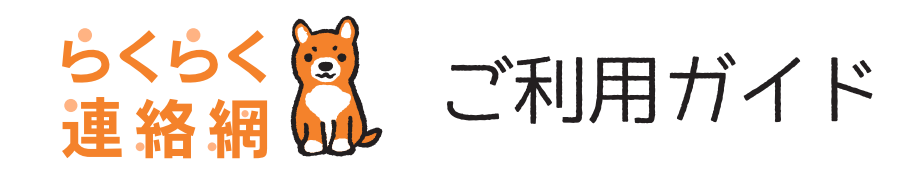

**App Store** 

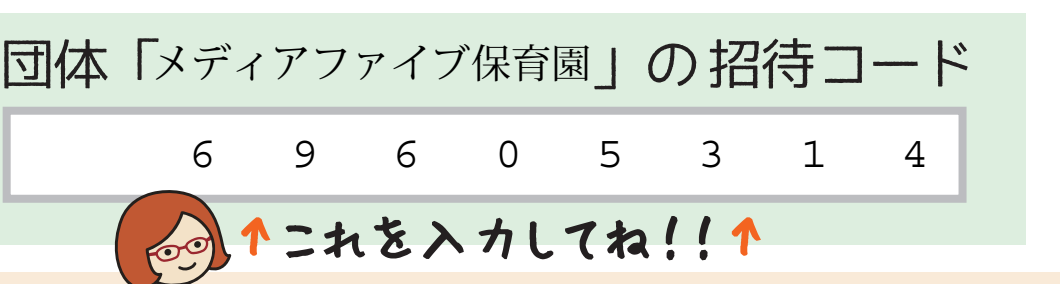

らくらく連絡網

## らくらく連絡網アプリからの新規登録手順 まずは、「らくらく連絡網アプリ」をダウンロード! そんちゃっぱ ちょうしゃ そえトアから検索してダウンロード!

アプリを起動し「新規登録」画面で、メー ルアドレスを入力して送信。セキュリティ コードが書かれた手続きメールが届きます。 STEP1: メールアドレスを送信

セキュリティコードを入力したら、 まずは「らくらく連絡網」へ会員登録。 STEP2: 会員情報を登録

Google Play

アプリにログイン後「メンバーとして 参加」もしくは「団体に参加する」 より上部記載の「招待コード」を入力。 STEP3: 団体参加

**OR** 

⇒ ⇒ ⇒

参加団体を確認し「承認待ち」と表示 されている場合は、団体の代表者様の 承認をお待ち下さい。 STEP4: 参加団体を確認

検索

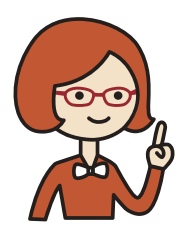

## STEP1 の手続メールが受信できない方は

メールの受信設定でドメイン「@ra9.jp」からのメールが受け取れる よう設定をお願いします。 あわせて、迷惑メールフォルダの確認もお願いします。 ※手続メールは「info@ra9.jp」からのお届けとなります。

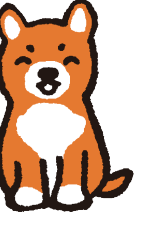

使い方に困ったら…アプリ版の利用ガイドを check!!

アプリをダウンロードして新規登録までの詳しい手順はガイドよりご確認いただけます。

QR コードが読み取れない場合は

http://www.ra9.jp/guide/appli/

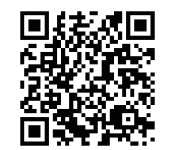